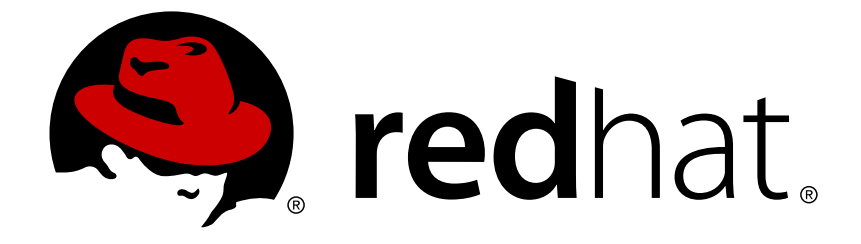

# **Red Hat 3Scale 2.0**

# **API Bizops**

For Use with Red Hat 3Scale 2.0

Last Updated: 2018-04-08

For Use with Red Hat 3Scale 2.0

## **Legal Notice**

Copyright © 2018 Red Hat, Inc.

The text of and illustrations in this document are licensed by Red Hat under a Creative Commons Attribution–Share Alike 3.0 Unported license ("CC-BY-SA"). An explanation of CC-BY-SA is available at

http://creativecommons.org/licenses/by-sa/3.0/

. In accordance with CC-BY-SA, if you distribute this document or an adaptation of it, you must provide the URL for the original version.

Red Hat, as the licensor of this document, waives the right to enforce, and agrees not to assert, Section 4d of CC-BY-SA to the fullest extent permitted by applicable law.

Red Hat, Red Hat Enterprise Linux, the Shadowman logo, JBoss, OpenShift, Fedora, the Infinity logo, and RHCE are trademarks of Red Hat, Inc., registered in the United States and other countries.

Linux ® is the registered trademark of Linus Torvalds in the United States and other countries.

Java ® is a registered trademark of Oracle and/or its affiliates.

XFS ® is a trademark of Silicon Graphics International Corp. or its subsidiaries in the United States and/or other countries.

MySQL ® is a registered trademark of MySQL AB in the United States, the European Union and other countries.

Node.js ® is an official trademark of Joyent. Red Hat Software Collections is not formally related to or endorsed by the official Joyent Node.js open source or commercial project.

The OpenStack ® Word Mark and OpenStack logo are either registered trademarks/service marks or trademarks/service marks of the OpenStack Foundation, in the United States and other countries and are used with the OpenStack Foundation's permission. We are not affiliated with, endorsed or sponsored by the OpenStack Foundation, or the OpenStack community.

All other trademarks are the property of their respective owners.

#### **Abstract**

This guide documents business operations with Red Hat 3Scale 2.0.

### **Table of Contents**

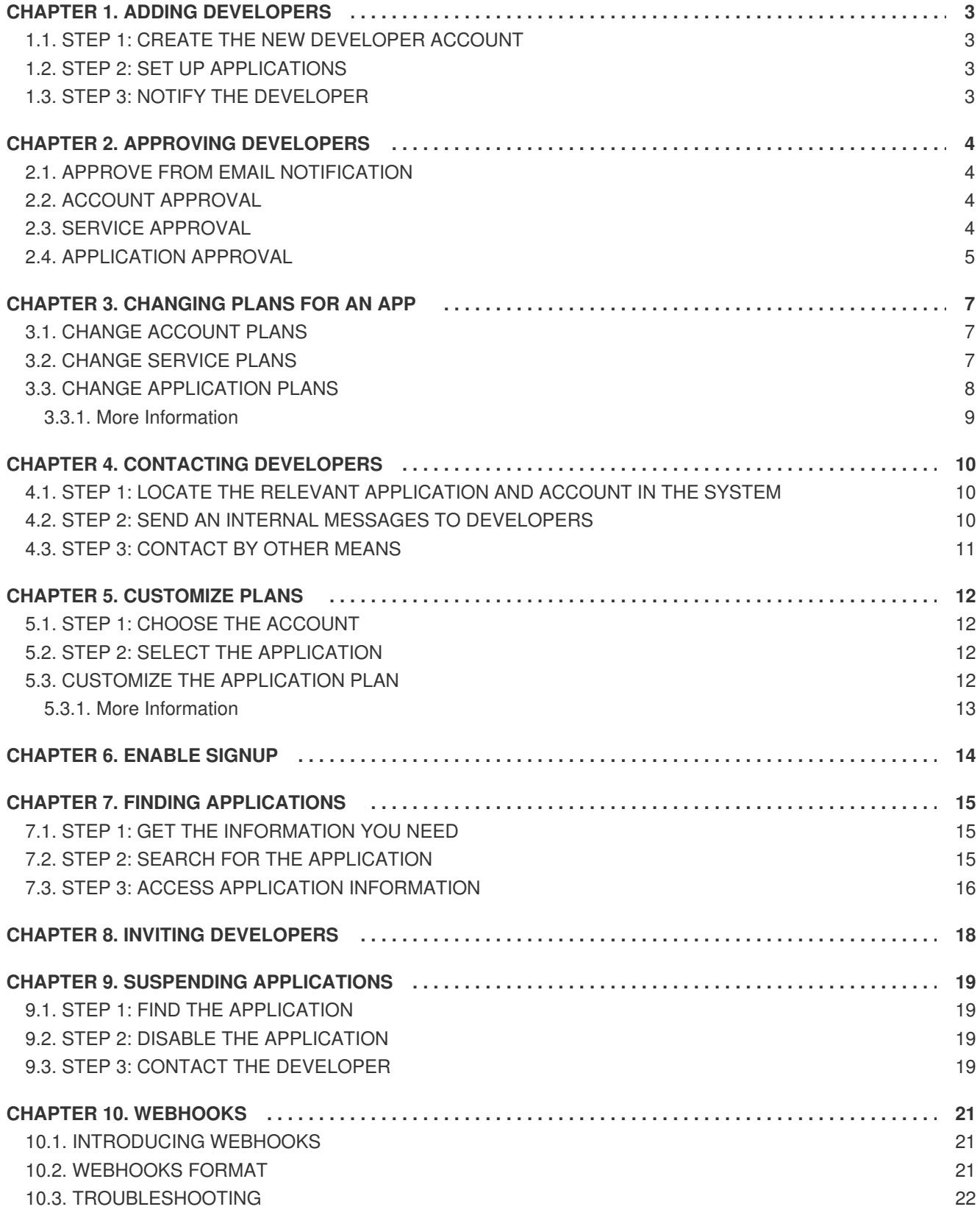

# **CHAPTER 1. ADDING DEVELOPERS**

<span id="page-6-0"></span>These are the steps to add a new developer account for access to your API.

If you have configured the workflow to invite developers manually, this covers how to add new developers.

# <span id="page-6-1"></span>**1.1. STEP 1: CREATE THE NEW DEVELOPER ACCOUNT**

On the **Accounts** page of your Admin Portal, create the new account. As an admin, you can skip even some of the required fields. If you want to invite users to the account securely, you can also skip the password fields. However the email on this main admin account must be unique among all users.

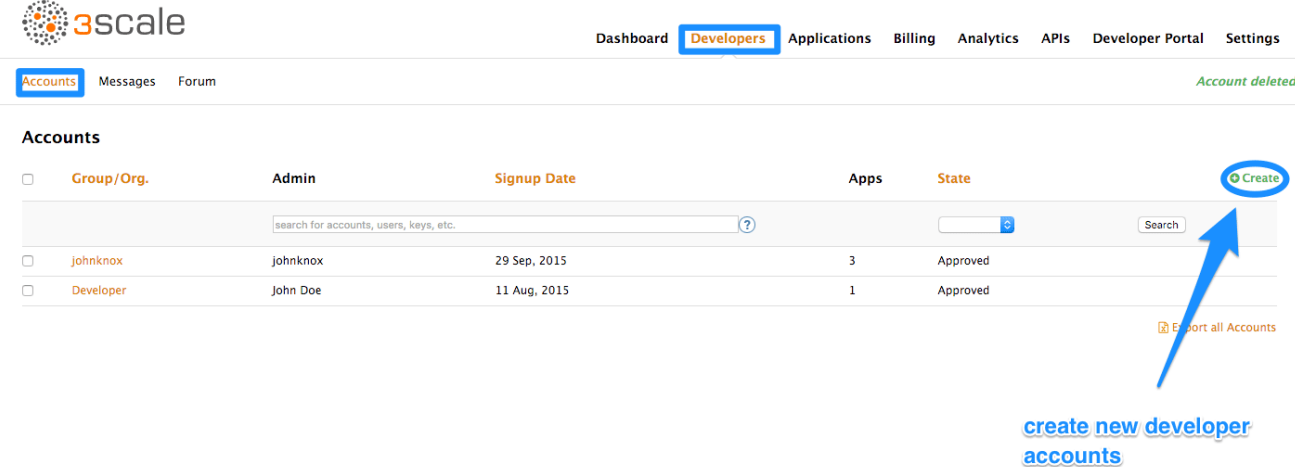

# <span id="page-6-2"></span>**1.2. STEP 2: SET UP APPLICATIONS**

If you want to pre-configure app keys for the account, you can also add an application on behalf of the developer. Otherwise, leave this as one of the initial steps for the developer to take.

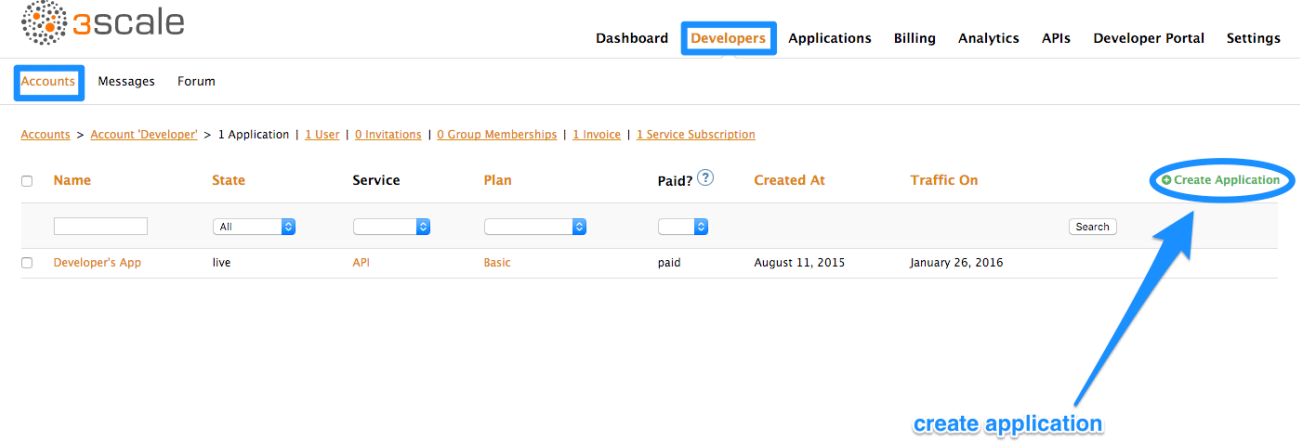

#### <span id="page-6-3"></span>**1.3. STEP 3: NOTIFY THE DEVELOPER**

You can either send an email invitation to the developer manually or follow the steps to use the invite [developer](#page-21-0) feature.

# **CHAPTER 2. APPROVING DEVELOPERS**

<span id="page-7-0"></span>This section shows how to make approvals for any step in the signup workflow.

Once you've implemented the signup workflow with manual approval steps, you have a few options. The approval process is slightly different depending on the trigger and what is being approved. If you receive an email notification, follow the instructions in the following section. Otherwise, it depends on whether you want to approve an account, a service, or an application.

#### <span id="page-7-1"></span>**2.1. APPROVE FROM EMAIL NOTIFICATION**

If you (as admin) receive an email notification that one of your developers has an item pending approval, you can copy/paste the URL for the item into your browser, and it will take you directly to the page to make the approval.

# <span id="page-7-2"></span>**2.2. ACCOUNT APPROVAL**

From the **Accounts** page of your Admin Portal, you can search for specific accounts or filter all accounts that are in a "pending" (for approval) state. You can make individual approvals directly on each row, or select several rows at a time and perform a bulk approval.

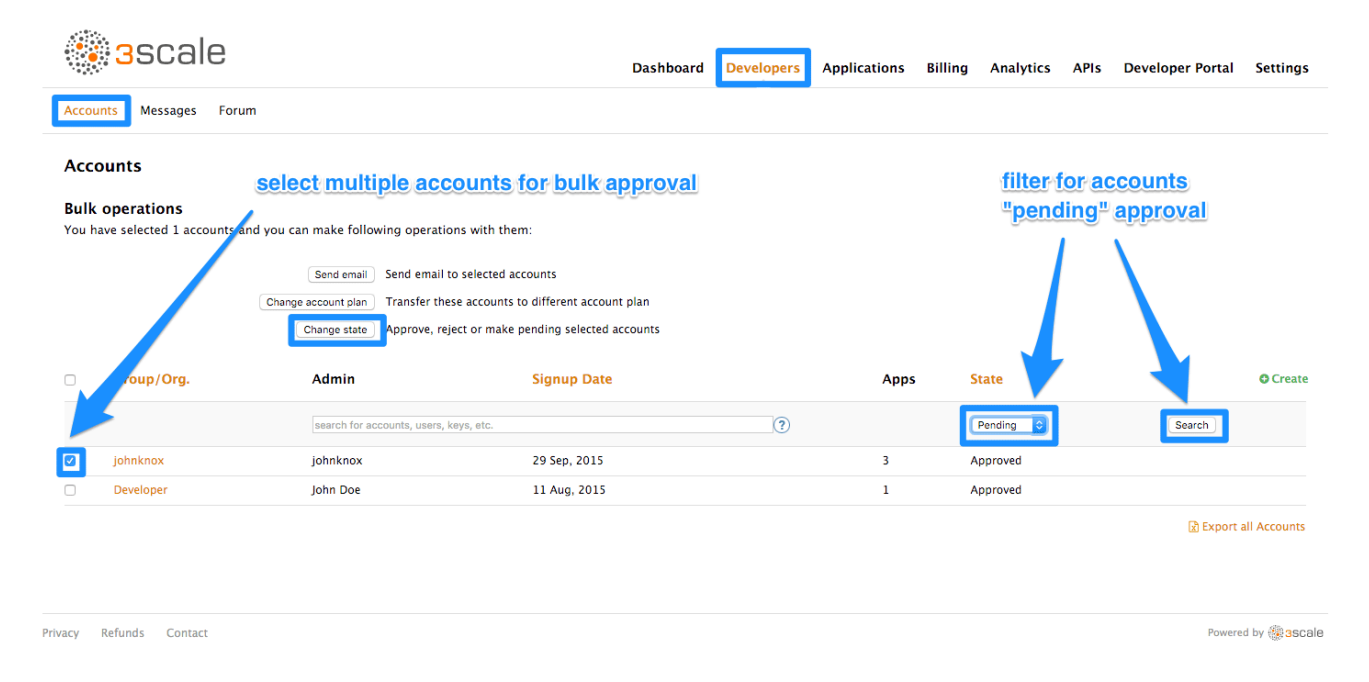

# <span id="page-7-3"></span>**2.3. SERVICE APPROVAL**

From the **Service Subscriptions** page, you can search for specific subscriptions to a service or filter all subscriptions that are in a "pending" (for approval) state. Then you can select one subscription or several at a time and perform a bulk approval.

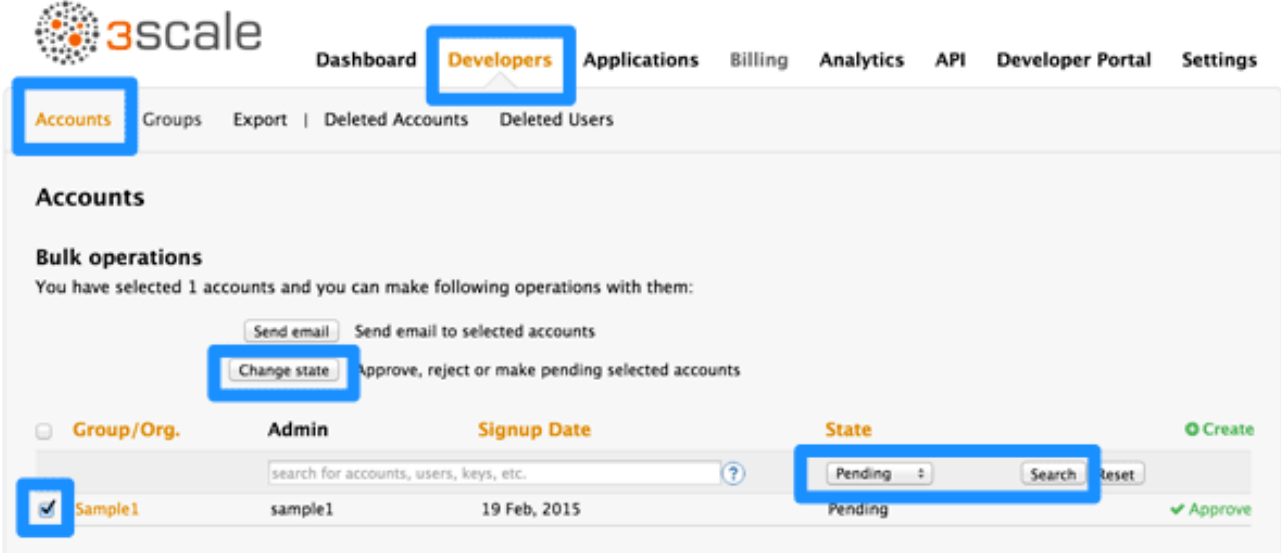

# <span id="page-8-0"></span>**2.4. APPLICATION APPROVAL**

From the **Applications** page, you can search for applications or filter all applications that are in a "pending" (for approval) state. Then you can select one application or several at a time and perform a bulk approval.

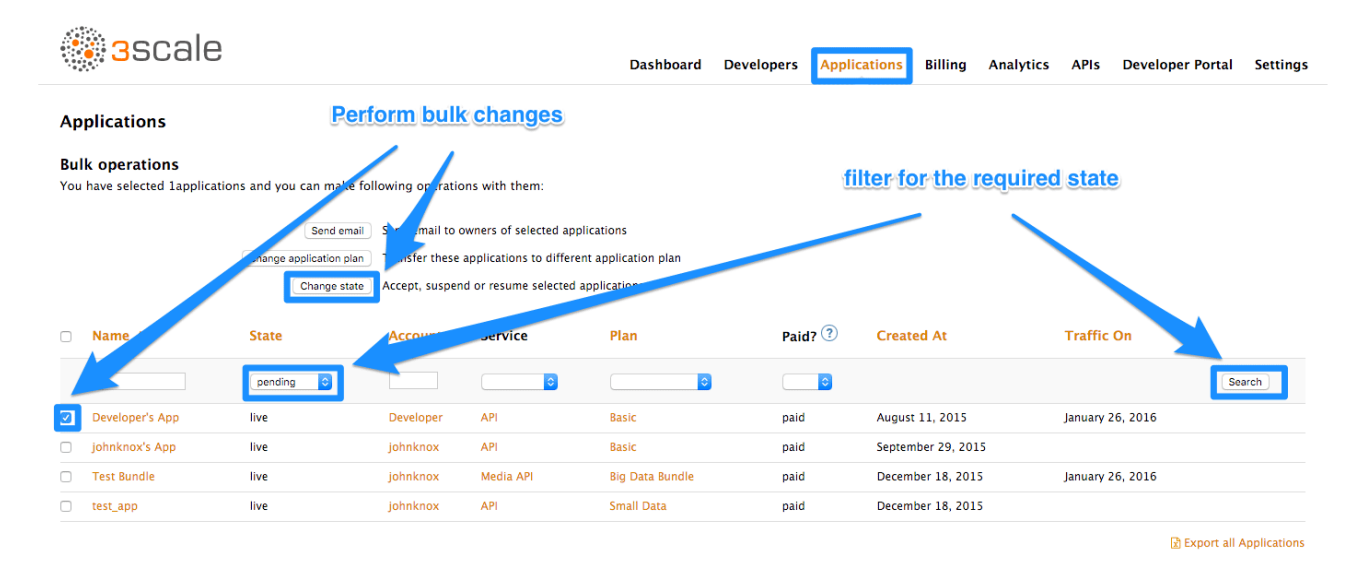

You can also start from the details page for a developer account, select which application you wish to approve from there, and make the approval on the application details page.

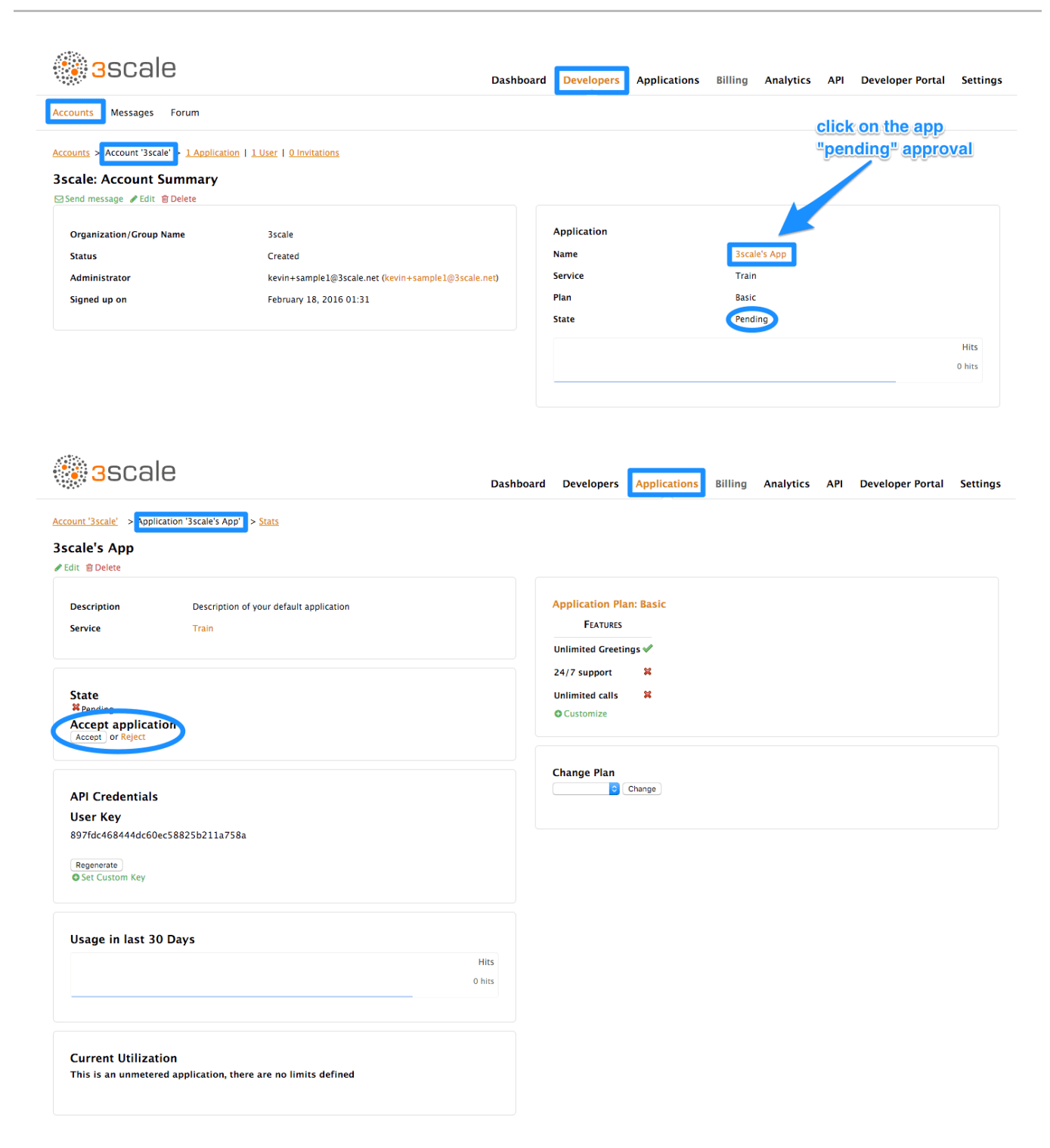

# **CHAPTER 3. CHANGING PLANS FOR AN APP**

<span id="page-10-0"></span>After this section you will be able to change plans for accounts, services or applications

As admin you may change plans for a developer at any time, or in response to a plan change request that the developer initiates.

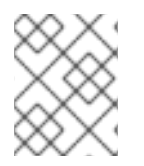

#### **NOTE**

The change plans step is slightly different depending on what type of plans are being changed.

## <span id="page-10-1"></span>**3.1. CHANGE ACCOUNT PLANS**

From the Developers page, you can search or filter specific accounts. Then you can select one or more rows at a time, and change the plans.

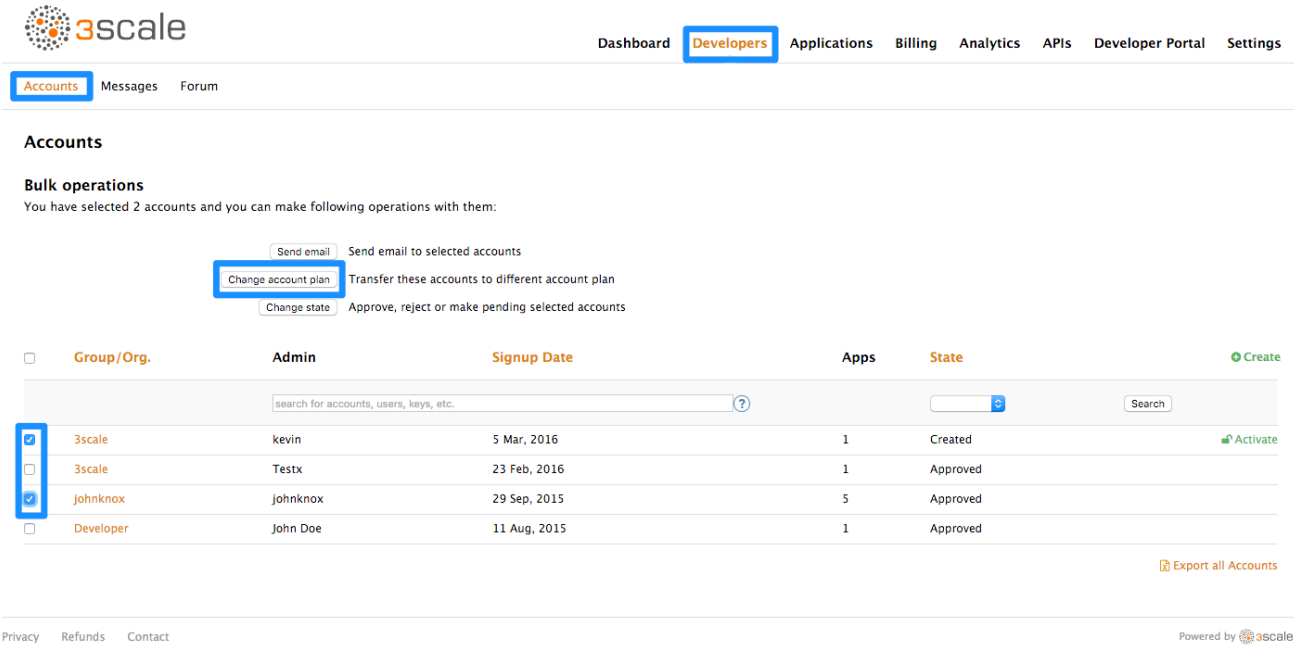

#### <span id="page-10-2"></span>**3.2. CHANGE SERVICE PLANS**

From the Service Subscriptions page, which you can only view if you have enabled service plans from the settings page, you can search or filter specific subscriptions to a service. Then you can select one or several subscriptions at a time, and change the plans.

<span id="page-11-1"></span>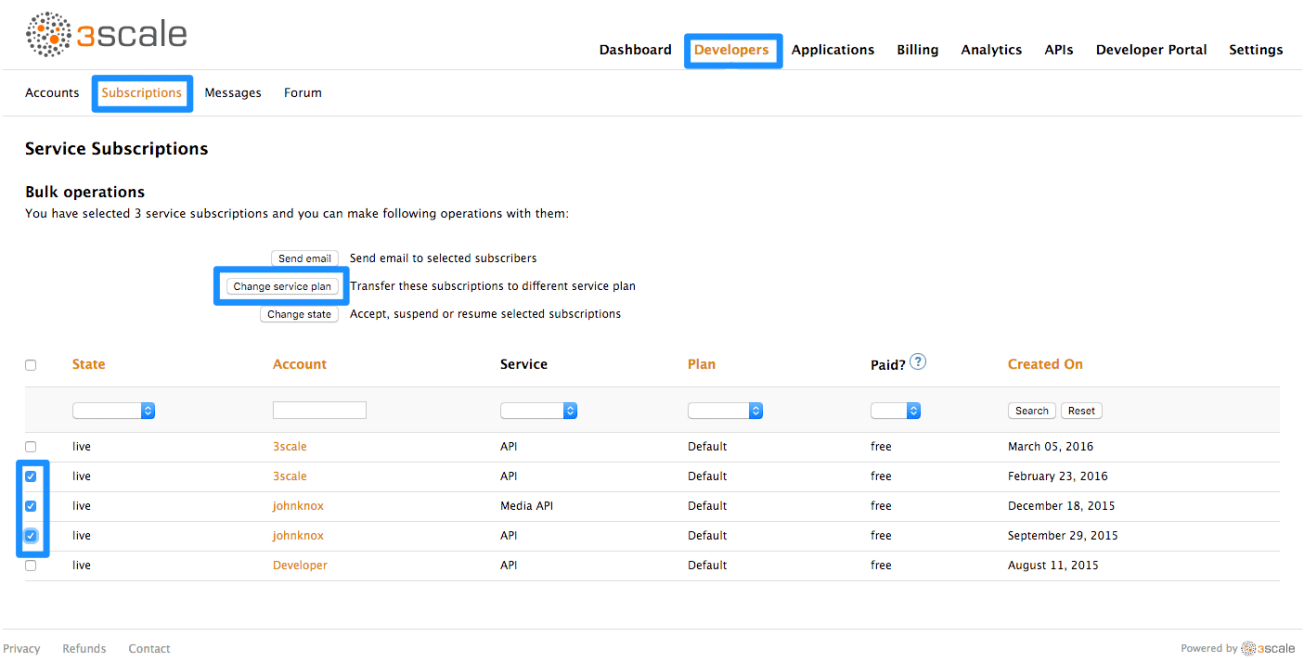

# <span id="page-11-0"></span>**3.3. CHANGE APPLICATION PLANS**

From the Applications page, you can search or filter specific applications. Then you can select one or several applications at a time, and change plans.

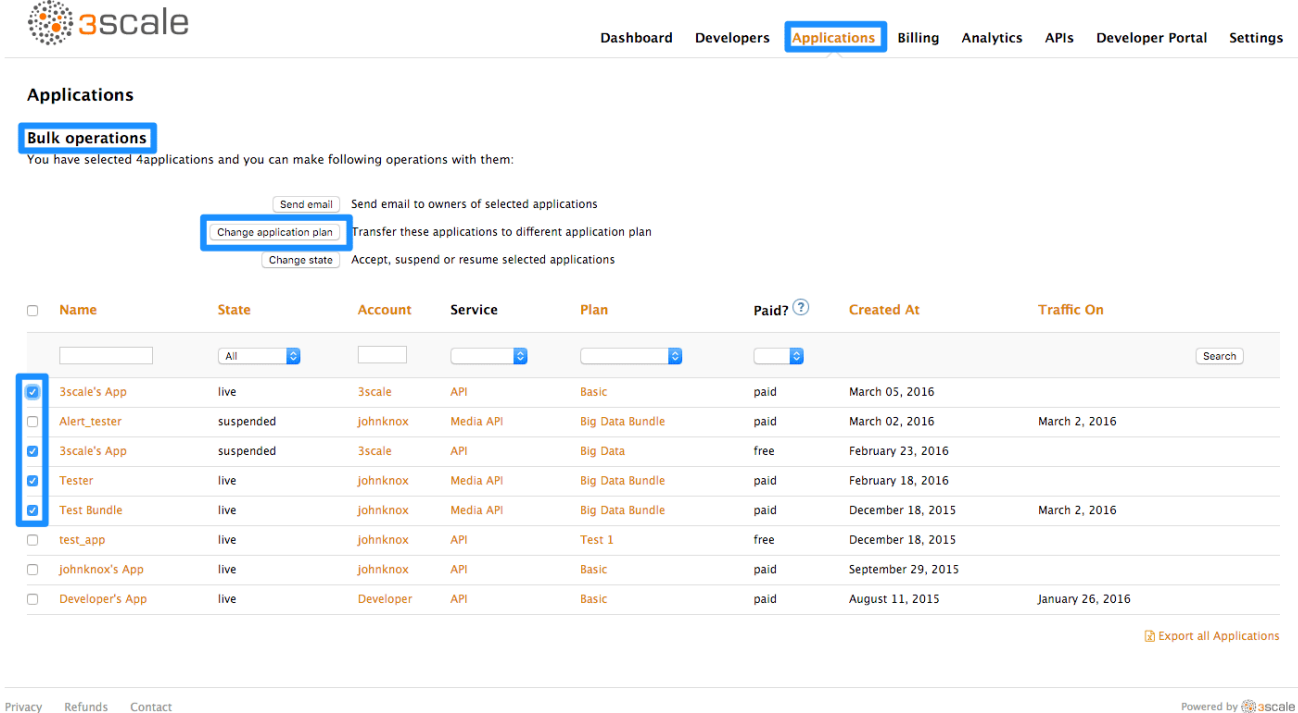

Another scenario is to start from the details page for a developer Account. From there you select the application for which you wish to change plan. On the application details page, you can change the plan.

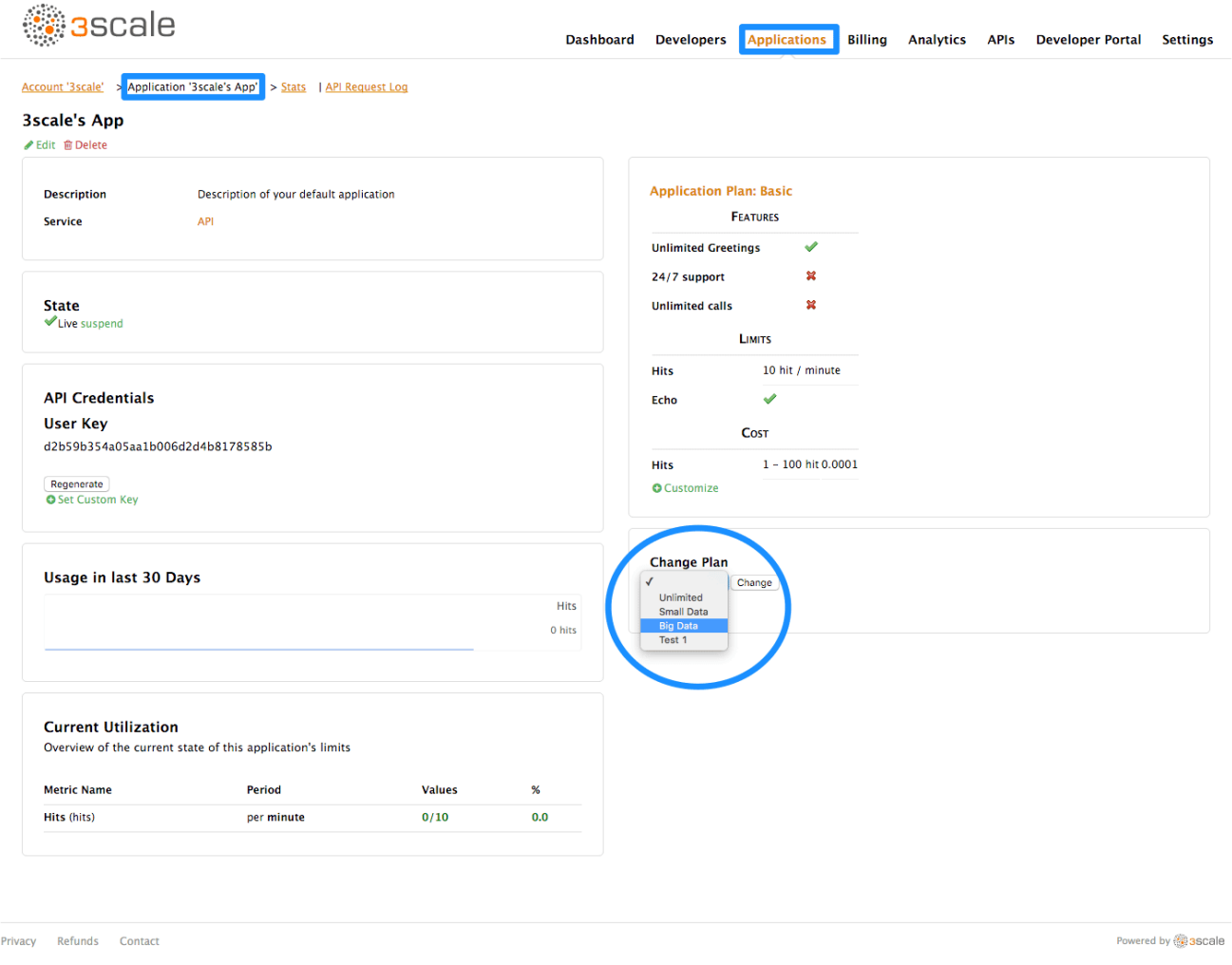

#### <span id="page-12-0"></span>**3.3.1. More Information**

If rather than change to another standard plan, you only want to make a change for one specific app, you can use the [customize](#page-15-0) plans feature.

# **CHAPTER 4. CONTACTING DEVELOPERS**

<span id="page-13-0"></span>This guide explains how to find out which developer account manages a particular application and then communicate with them – both through 3scale and externally.

During API operations, you may urgently need to contact developers who are using your API.

# <span id="page-13-1"></span>**4.1. STEP 1: LOCATE THE RELEVANT APPLICATION AND ACCOUNT IN THE SYSTEM**

If you already know the account and developer who manages the application in question, you can navigate to their account from the **Accounts** tab as shown below.

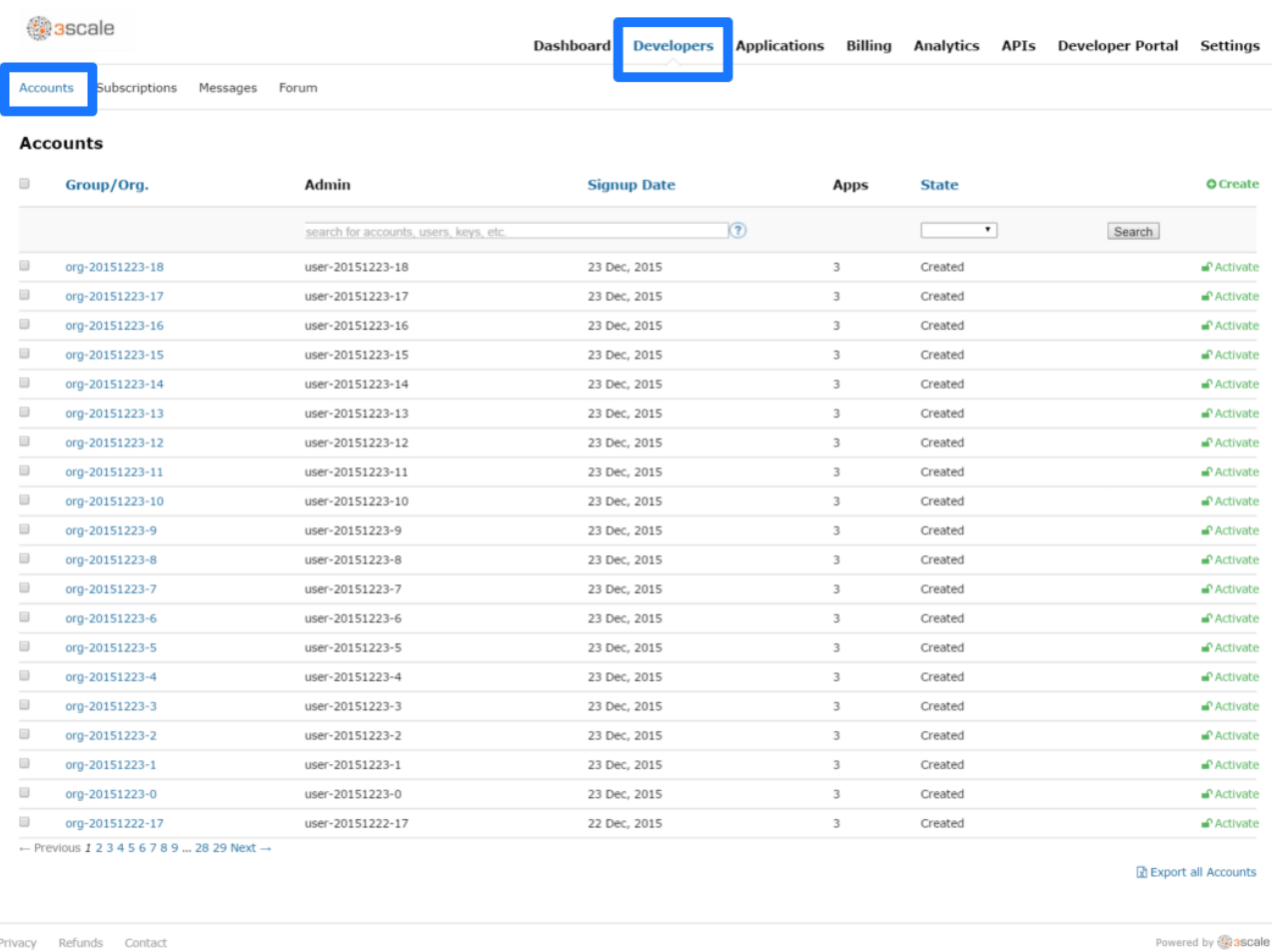

If you only have the application ID or API key, you can use the search box on the **Accounts** tab to find the relevant account. More information on locating applications is available [here.](#page-19-1)

# <span id="page-13-2"></span>**4.2. STEP 2: SEND AN INTERNAL MESSAGES TO DEVELOPERS**

Once you're on the account profile page as shown below, click on the message icon.

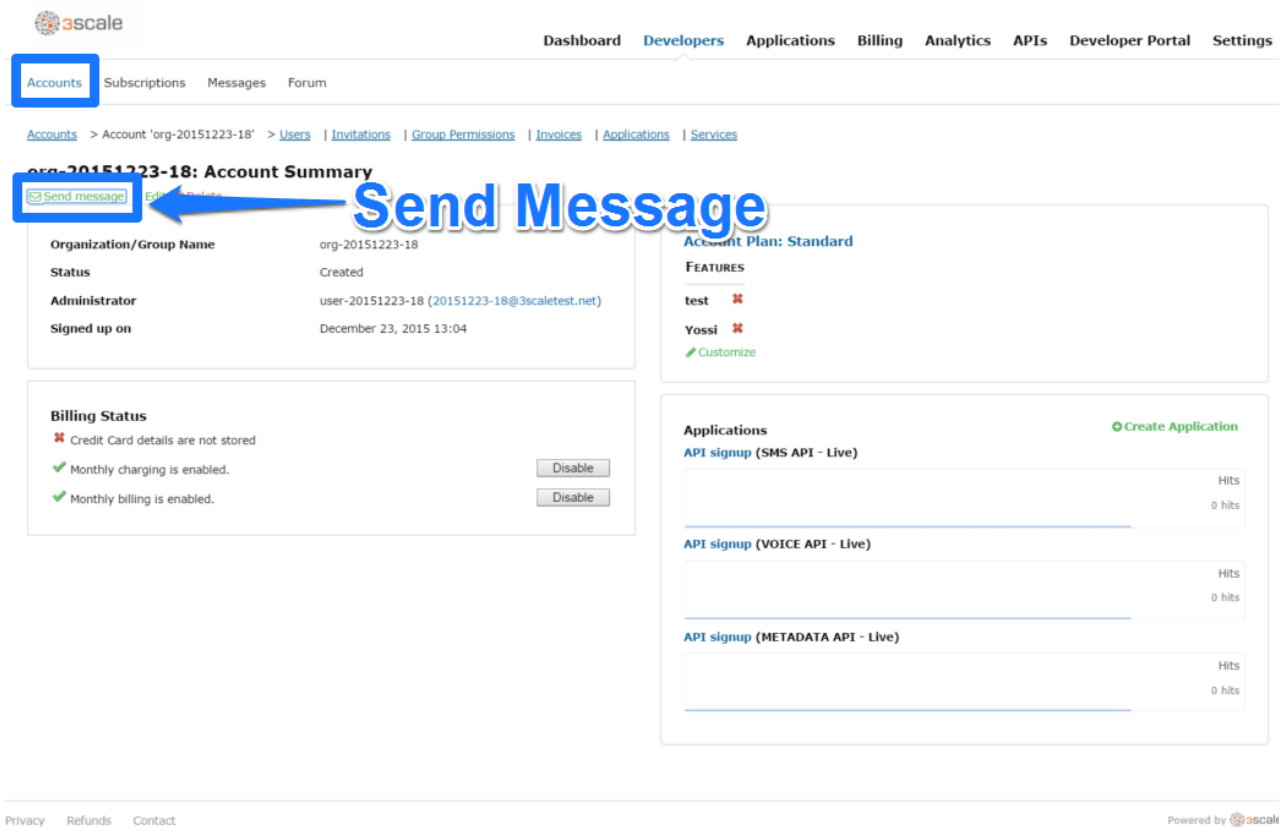

The message created here will be sent both to the account system dashboard, where all developers on the account will see it, and by email to the people on the developer account who have admin status within the account.

# <span id="page-14-0"></span>**4.3. STEP 3: CONTACT BY OTHER MEANS**

If it's an emergency and email is unlikely to be fast enough for your purposes, you can also use the contact information submitted by the developer at time of signup, which is available:

- On the company account page (general contact information but may include a phone number)
- Developer/user specific information on the users' own file

Note that you can make contact phone numbers a required field upon signup.

# **CHAPTER 5. CUSTOMIZE PLANS**

<span id="page-15-0"></span>When you have completed this section you will have customized an application plan for a specific developer.

Application plans are a good way to apply standard policies for different segments of your developer community. However, you always have the flexibility to customize the standard plans for any individual developer with unique requirements.

Once a plan is customized, you lose the link to the original plan. If you make changes to the original plan, the custom plan does not inherit any of those changes. So you should use this customization feature sparingly, before you become overwhelmed with too many custom plans which you cannot manage effectively.

A developer wants to increase their current limits without upgrading to the next pricing tier as the current billing period is already under way. A customization could be a good way to handle this situation by enabling the increase in limits and charging only the variable costs incurred. This would also help encourage an upgrade for the following billing month.

# <span id="page-15-1"></span>**5.1. STEP 1: CHOOSE THE ACCOUNT**

First you should view the details page for the developer Account you are interested in.

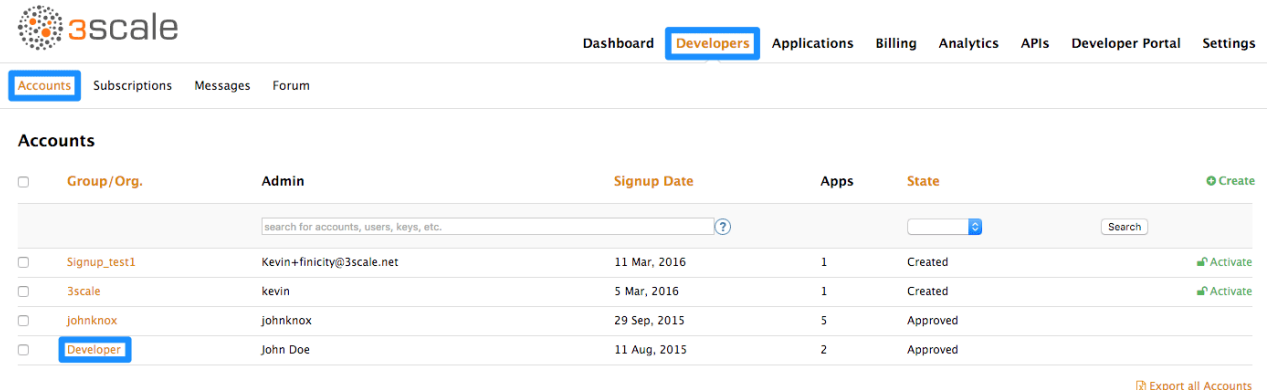

# <span id="page-15-2"></span>**5.2. STEP 2: SELECT THE APPLICATION**

Select the application whose plan you wish to customize.

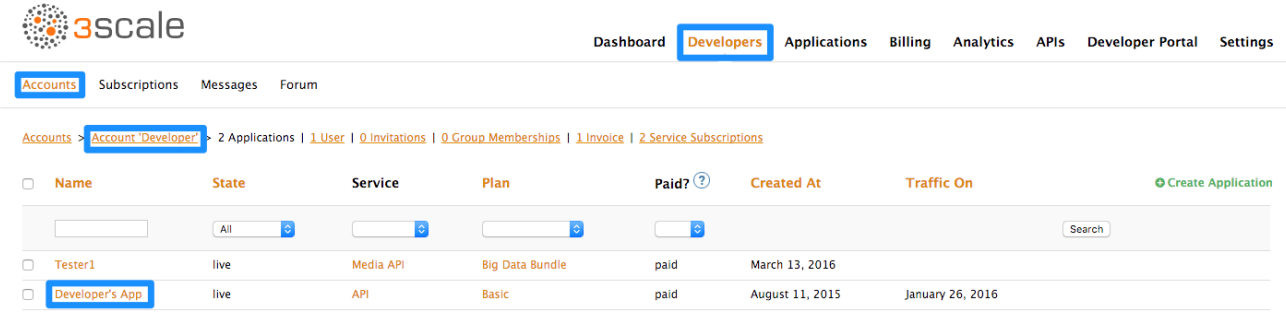

# <span id="page-15-3"></span>**5.3. CUSTOMIZE THE APPLICATION PLAN**

Select the option to "customize". This provides the page where all the plan elements can be customized for the application owned by this account.

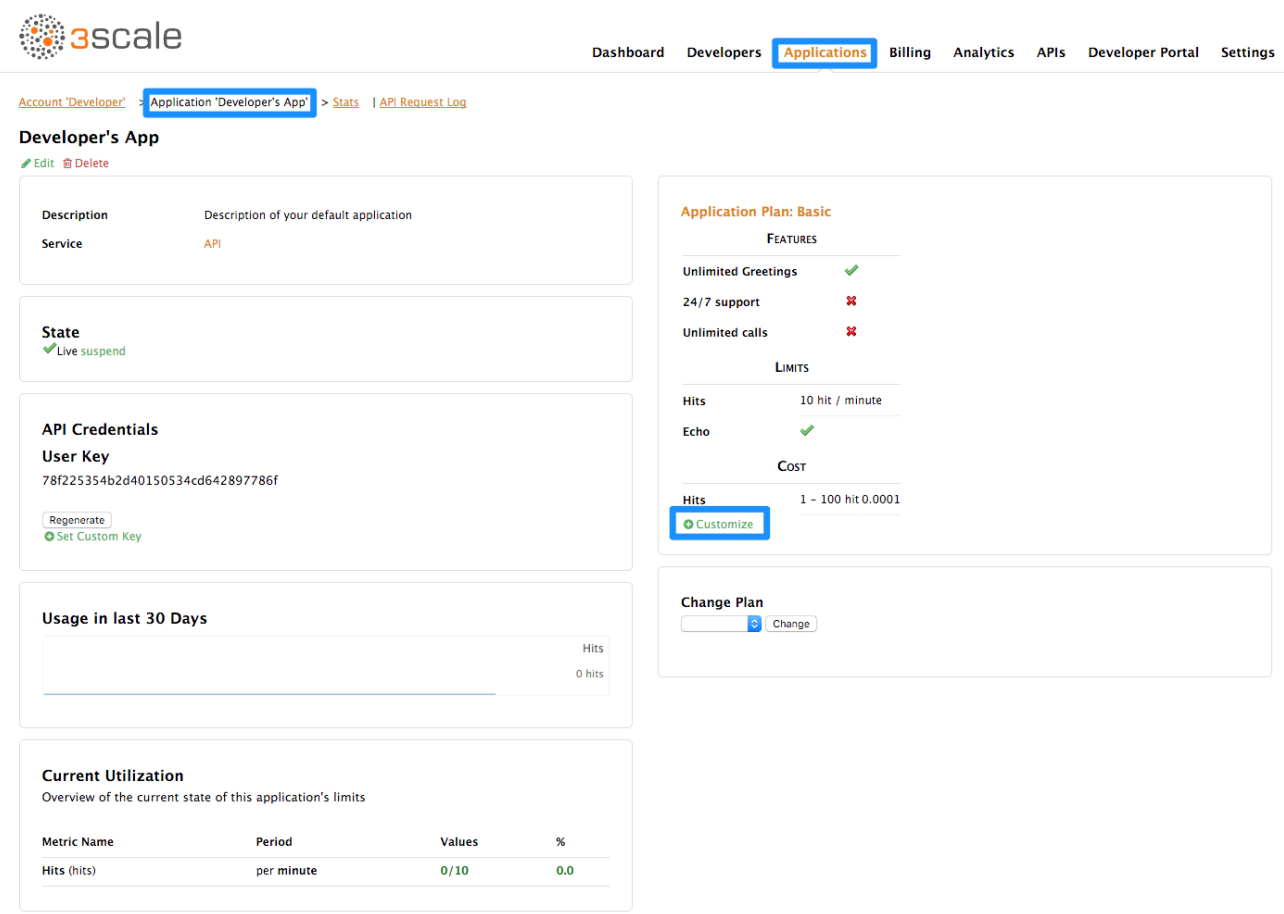

#### <span id="page-16-0"></span>**5.3.1. More Information**

Before you take the step to customize plans, always consider first if you are not better off with a new standard plan (which can be hidden from display in the [Developer](#page-11-1) Portal). Then you would just change to the standard plan and so gain the benefit of reuse if this applies to more than one of your developer partners.

# **CHAPTER 6. ENABLE SIGNUP**

<span id="page-17-0"></span>Configure developer signup by implementing self-service or manual mode.

You can configure the workflow for developers to be self-service or by manual invite only. Self-service signups are done by developers through the Developer Portal, while manual invites are handled by your admins through the Admin Portal.

All you have to do is change the checkbox toggle to signup enabled.

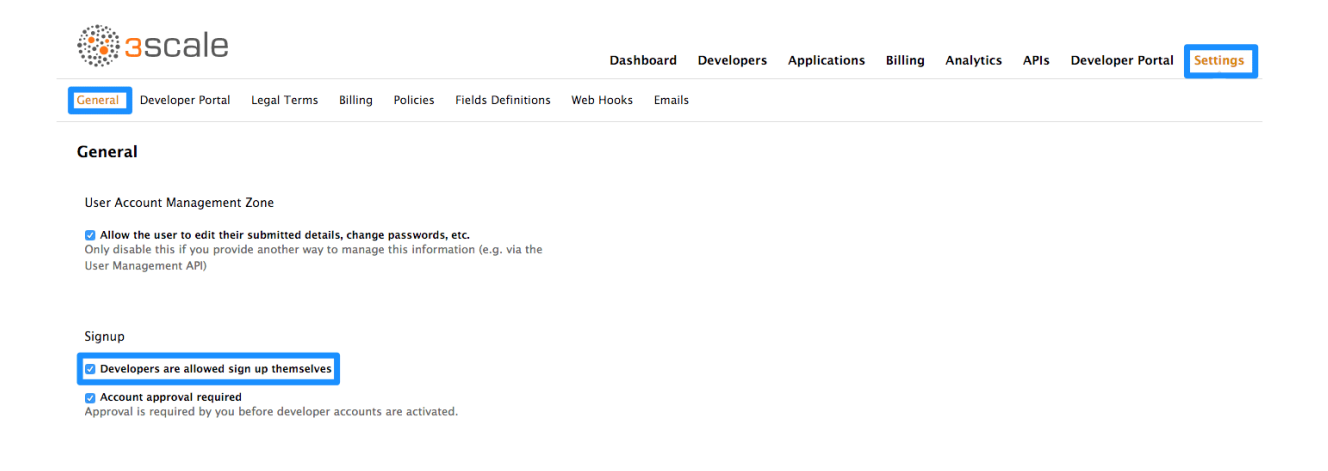

# **CHAPTER 7. FINDING APPLICATIONS**

<span id="page-18-0"></span>By the end of this guide, you'll be able to quickly locate an application in the Dashboard based on either its name, an API key, or an application identifier.

During API operations, you may need to be able to find information on an application that is accessing your API quickly – either for support purposes, to change configuration, or potentially because the application is misbehaving and needs to be disabled.

## <span id="page-18-1"></span>**7.1. STEP 1: GET THE INFORMATION YOU NEED**

To find an application, you need to know something about it – the name of the account it belongs to or the application's name. If you have this, locating it is straightforward from the **Applications** tab in the Dashboard. However you may have no information other than the application identifier or its API key, for example if you're seeing this information in your own access logs.

If you're searching by identifier then for the different authentication types, you need the following information:

- For API key-only authentication patterns: the API key
- For app ID and app key authentication patterns: the app identifier (search by app key is not supported)
- For OAuth authentication patterns: the client id (search on the secret is not supported)

#### <span id="page-18-2"></span>**7.2. STEP 2: SEARCH FOR THE APPLICATION**

Armed with whatever data you have, head to the **Applications** area of the Dashboard, and use the search box (shown in the image below).

<span id="page-19-1"></span>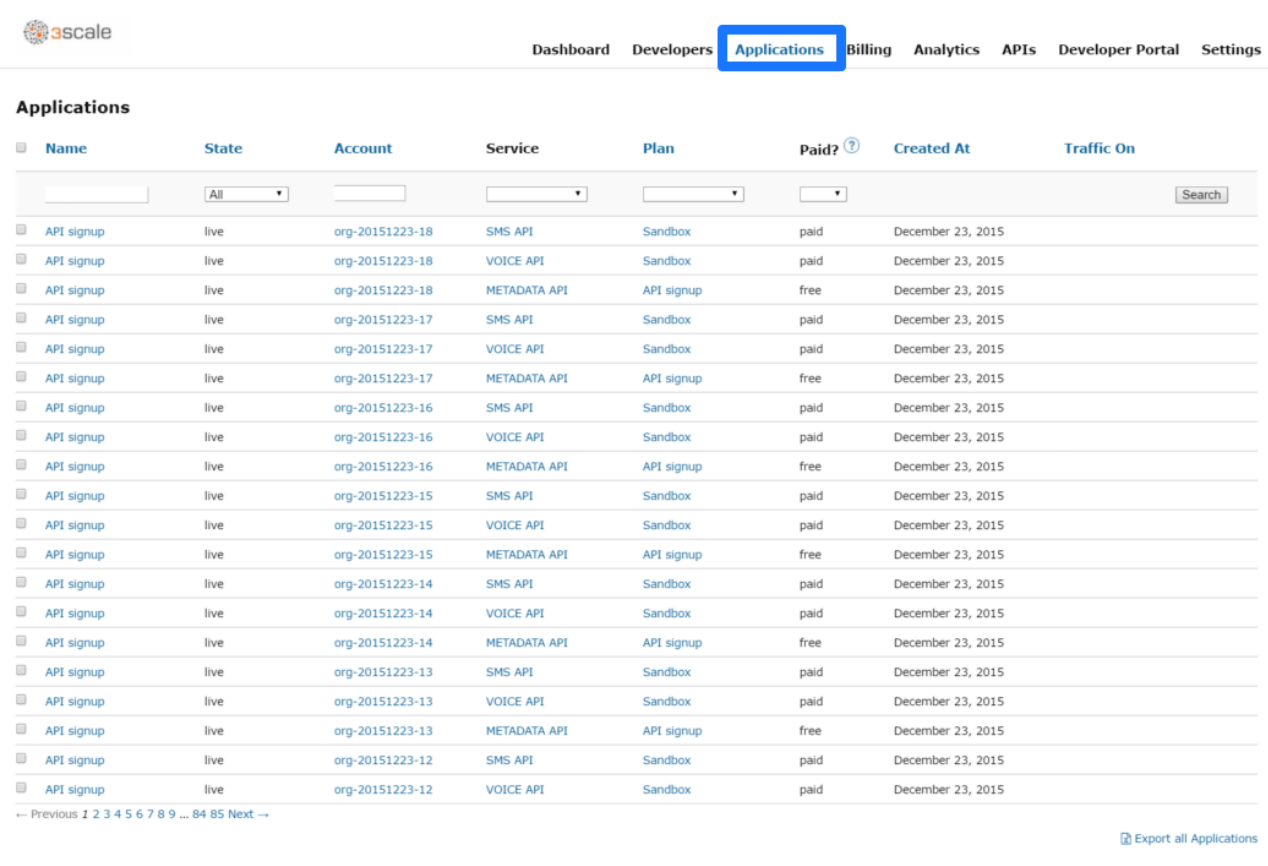

Privacy Refunds Contact

Powered by **@3scale** 

# <span id="page-19-0"></span>**7.3. STEP 3: ACCESS APPLICATION INFORMATION**

Once the results are returned, click on the application you'd like to access and you'll be taken to that application's homepage, which includes information such as that shown in the image below.

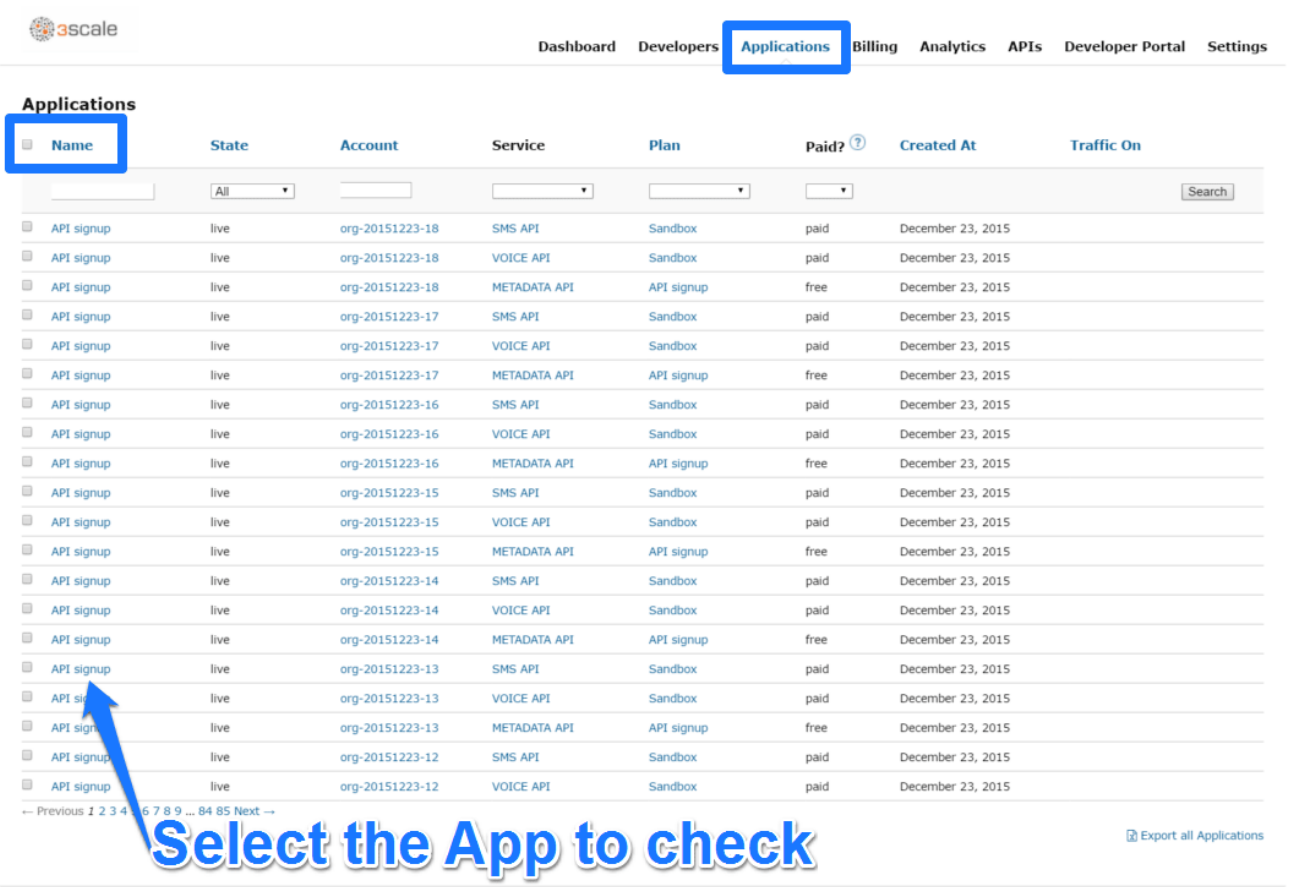

Privacy Refunds Contact

Powered by **3SCale** 

# **CHAPTER 8. INVITING DEVELOPERS**

<span id="page-21-0"></span>After completing these steps, you will have added a new developer user to a developer account.

When you create a developer account manually, you can invite developer users to that account through the Admin Portal.

From **Developers > Accounts** page, select "invitations" and then "invite a user".

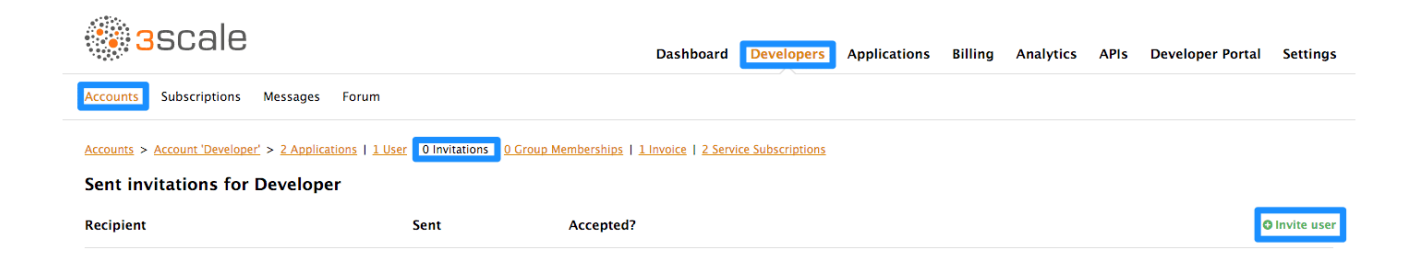

# **CHAPTER 9. SUSPENDING APPLICATIONS**

<span id="page-22-0"></span>This guide explains how to disable all keys and access tokens for an application.

If an application is misusing your API and affecting other traffic, you may need to quickly suspend its operations before contacting the developer involved to ask them to amend their code or configuration.

## <span id="page-22-1"></span>**9.1. STEP 1: FIND THE APPLICATION**

You can find the application from the **Accounts** or **Applications** tabs or by searching as described [here](#page-19-1).

# <span id="page-22-2"></span>**9.2. STEP 2: DISABLE THE APPLICATION**

Once you have located the application and see the application summary page, click the suspend icon below the name of the application. This action will immediately disable the application from the API and suspend all keys from working. Calls with these application keys will be rejected by the control system.

The application can be unsuspended using the same button once the problematic behavior has been rectified.

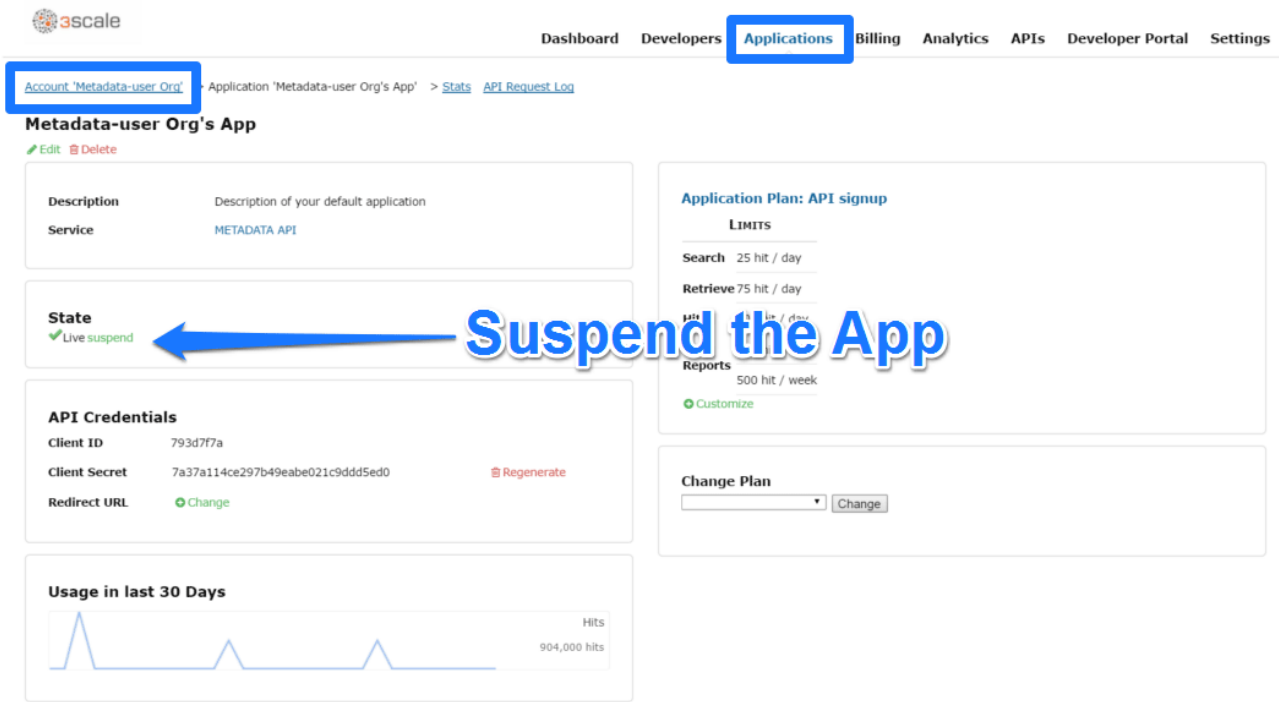

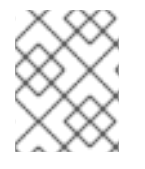

#### **NOTE**

If you use caching in your agents, suspension may not be immediate but require a short timeout.

# <span id="page-22-3"></span>**9.3. STEP 3: CONTACT THE DEVELOPER**

How you contact the developer of the application will depend on your workflow and policy. On the same page, you can click on the account name under the submenu, which will take you to the account view where you can identify the key administrator of the account that owns the application. You can contact them either by email or by clicking on the send message button as shown, which will generate a dashboard message for the user.

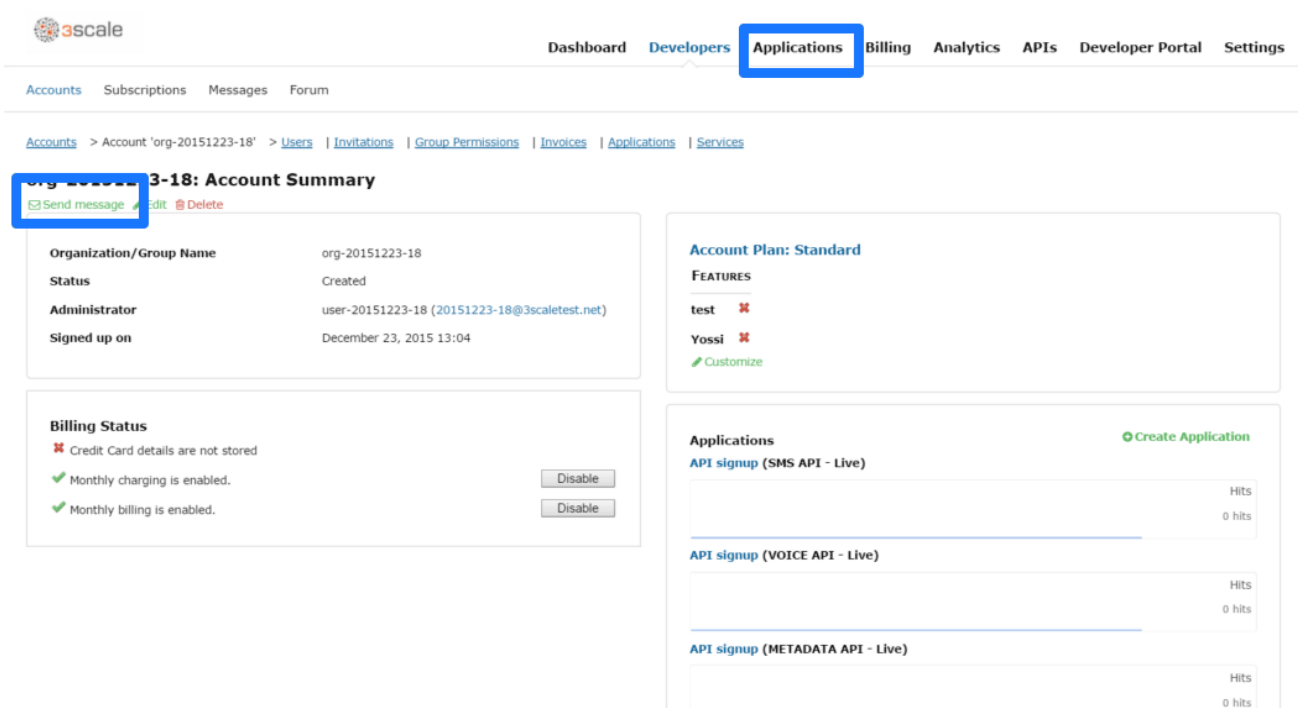

Privacy Refunds Contact

Powered by **@ascale** 

# **CHAPTER 10. WEBHOOKS**

<span id="page-24-0"></span>By the end of this section, you'll be able to configure and take action on the webhooks for your Developer Portal.

The use of webhooks allows you to tightly integrate 3scale with your back-office workflow. When specified events happen within the 3scale system, your applications will be notified with a webhook message, and you can use the data such as from a new account signup to populate your CRM system.

#### <span id="page-24-1"></span>**10.1. INTRODUCING WEBHOOKS**

 $\cdots$ 

A webhook is a custom HTTP callback triggered by an event. In the 3scale system, all the possible events are displayed as in the screenshot below.

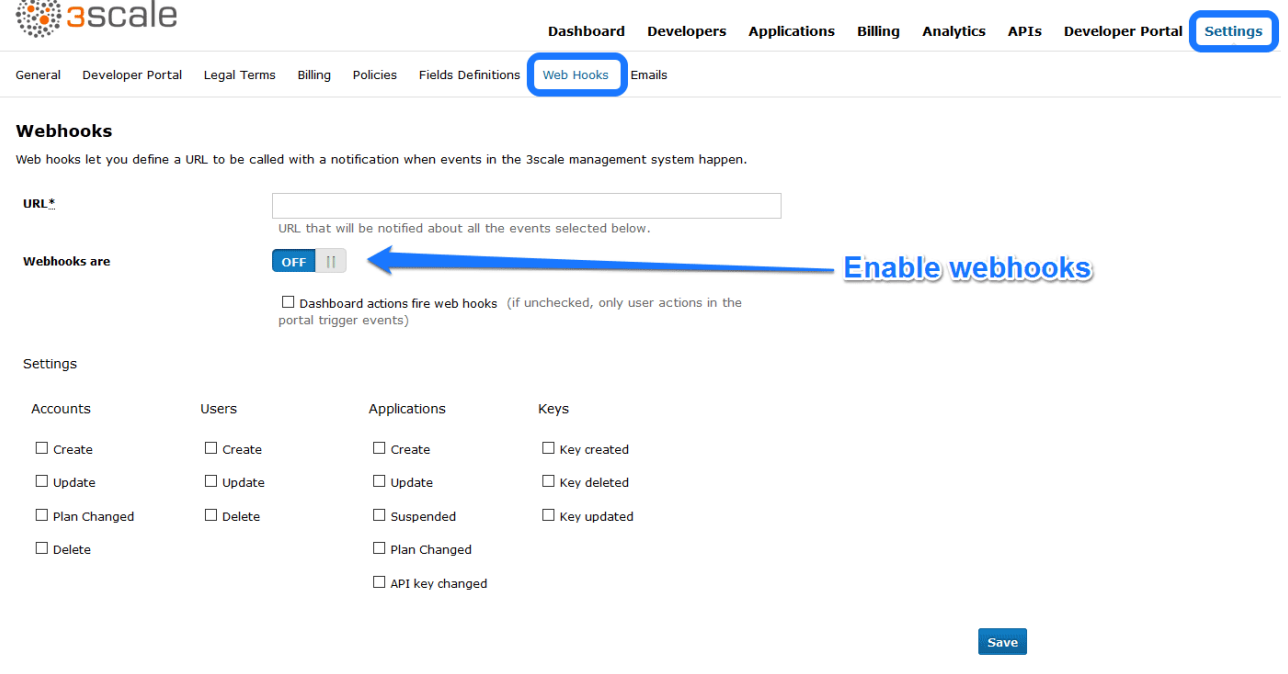

When one of these events occurs, the 3scale system makes an HTTP (or HTTPS) request to the URI configured in the webhooks section. On your end, you can configure the listener to invoke some desired behavior such as event tracking.

The remaining two checkboxes on the screenshot turn on webhooks ("Webhooks are" switch) and allow webhooks to be fired by actions in the Admin Portal. The default behavior is to trigger webhooks only by actions triggered from within the Developer Portal. Bear in mind that this means not all events can be triggered.

#### <span id="page-24-2"></span>**10.2. WEBHOOKS FORMAT**

he format of the webhook is always the same. It makes a post to the endpoint with an XML document of the following structure:

```
<?xml version="1.0" encoding="UTF-8"?>
<event>
  <type>application</type>
  <action>updated</action>
  <object>
    THE APPLICATION OBJECT AS WOULD BE RETURNED BY A GET ON THE ACCOUNT
```

```
MANAGEMENT
    API
  </object>
</event>
```
The  $lt; type$  gives you the subject of the event such as "application", "account", etc. The  $lt; action$  – what has been done such as "updated", "created", "deleted". Finally the <object> is the XML object itself in the same format that is returned by the Account Management API. To check this, you can use our interactive ActiveDocs, available in your Admin Portal, under the **Documentation → 3scale API Docs** section.

If you need to provide assurance that the webhook was fired by 3scale, expose an HTTPS webhook URL and add a custom parameter to your webhook declaration in 3scale. For example: https://your-webhook[endpoint?someSecretParameterName=someSecretParameterValue.](https://your-webhook-endpoint?someSecretParameterName=someSecretParameterValue) Decide on the parameter name and value. Then, inside your webhook endpoint, check for the presence of this parameter value.

#### <span id="page-25-0"></span>**10.3. TROUBLESHOOTING**

If you want to experiment with the webhooks or troubleshoot issues, you may find RequestBin a great (and free) service to view the results of the webhooks: <http://requestb.in/>

If you experience an outage for your listening endpoint, you can recover failed deliveries. 3scale will consider a webhook delivered if your endpoint responds with a 200 code. Otherwise, it will retry 5 times with a 60 seconds gap. After any recovery from an outage, or periodically, you should run a check and if applicable clean up the queue. You can find more in the [ActiveDocs](https://support.3scale.net/docs/3scale-apis-activedocs) for the two methods:

- Webhooks list failed deliveries
- Webhooks delete failed deliveries